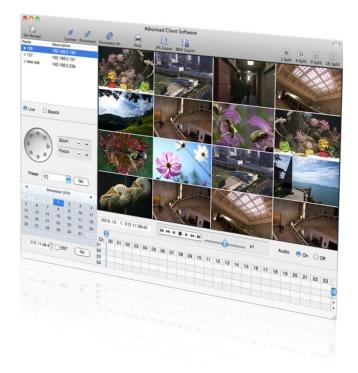

# MAC ACS CLIENT SOFTWARE USER MANUAL

# **1 MAC ACS USER GUIDE**

# **1.1 System Requirement**

#### **Recommended System Requirement**

| OS  | Mac OS X 10.6(snow leopard) |
|-----|-----------------------------|
| CPU | Built-in Intel CPU MAC      |
| VGA | Recommended More than 128MB |
| RAM | Recommended More than 1GB   |
| HDD | 20MB Free Space             |

#### Minimum System Requirement.

| OS  | Mac OS X 10.5( Leopard) |
|-----|-------------------------|
| CPU | Built-in Intel CPU MAC  |
| VGA | 64MB                    |
| RAM | 512MB                   |
| HDD | 20 MB Free space        |

## 1.2 Install

a. Run MAC ACS.pkg installed on the CD. A Setup Menu will appear as below. Follow the installation instructions to complete the installation.

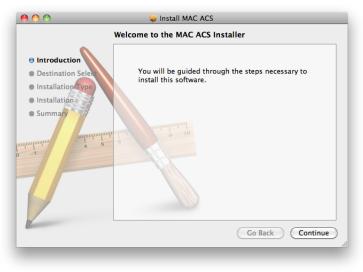

b. Select the directory where you would like the ACS software to be installed to. Press the [Continue] button to move to the next screen.

| 000                      | 😞 Install MAC ACS                                               | 000                      | 😺 Install MAC ACS                                                                             |
|--------------------------|-----------------------------------------------------------------|--------------------------|-----------------------------------------------------------------------------------------------|
|                          | Select a Destination                                            |                          | Standard Install on "Macintosh HD"                                                            |
| e Introduction           | Select the disk where you want to install the MAC ACS software. | e Introduction           |                                                                                               |
| Destination Select       |                                                                 | O Destination Select     | This will take 9.4 MB of space on your computer.                                              |
| Installation Type        |                                                                 | Installation Type        | Click Install to perform a standard installation of this software on the disk "Macintosh HD". |
| Installation     Summary | Macintosh HD                                                    | Installation     Summary | this software on the disk machicosh HD .                                                      |
| Summary                  | 208.92 GB free<br>249.72 GB total                               | Summary                  | and initial diministration                                                                    |
| unhunhundan 4            | Installing this software requires 9.4 MB of space.              | minuture 4 5             |                                                                                               |
|                          | You have chosen to install this software on the disk            |                          |                                                                                               |
|                          | "Macintosh HD".                                                 |                          |                                                                                               |
|                          |                                                                 |                          | Change Install Location                                                                       |
| 12                       | Go Back Continue                                                |                          | Go Back Install                                                                               |
|                          | Conditione                                                      | 1                        | Go Back Inistali                                                                              |

- c. Press the [Install] button to Install MAC ACS.
- d. Enter the password and Click [OK] to begin installation. When the installation is complete, the message appears as below.

|                                                        | 00                                                                                                    | 😜 Install MAC ACS                            |
|--------------------------------------------------------|----------------------------------------------------------------------------------------------------|----------------------------------------------|
| Type your password to allow installer to make changes. | <ul> <li>Introduction</li> <li>Destination Select</li> <li>Installation Type</li> <li>Installation</li> <li>Summary</li> </ul> | The installation was completed successfully. |
| Name: one2ten Password:                                |                                                                                                    | The software was instance.                   |
| ▶ Details                                              |                                                                                                    |                                              |
| ? Cancel OK                                            |                                                                                                    | Go Back Close                                |

# **1.3 Basic Operation**

To run the ACS on your MAC, click on ACS icon in Application Folder.

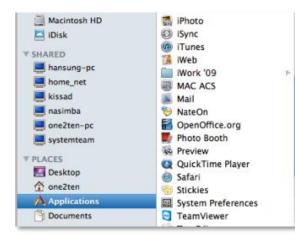

#### 1.3.1 Screen Layout

| 000                |         |                    |          |            |                            | Advanced Client Softwa | ire               |                      |                |
|--------------------|---------|--------------------|----------|------------|----------------------------|------------------------|-------------------|----------------------|----------------|
| Co<br>Site Manager |         | Conner             | ct Disco | R<br>nnect |                            | Int JPG Export MOV Exp | . 1               | 1 Split 4 Split 9    | Split 16 Split |
| kame<br>▶ 158      |         | iption<br>68.0.15  |          |            | [01]                       | [02]                   | [03]              | [04]                 |                |
| ► 157 ► new site   | 192.1   | 68.0.15<br>68.0.23 | 7        |            |                            |                        | HL64              | 24564 W              | 4164           |
|                    |         |                    | (2)      |            | In                         | off                    | . No              | off                  |                |
|                    |         |                    | $\sim$   |            | [05]                       | [06]                   | [07]              | foet;                |                |
|                    |         |                    | 0        | _          |                            |                        |                   |                      | HEAL           |
| O Live C           | Search  |                    | 3        |            | oft                        | off                    | off               | off                  |                |
| -                  |         |                    | (4)      |            | [09]                       | [10]                   | (11)              | [12]                 | . dia          |
|                    |         | oom<br>ocus        | - +      | 4          |                            |                        | High Run          |                      | bibu           |
| A                  | 7 🗉     | 0005               |          |            | off                        | off                    | off               | off                  |                |
|                    |         |                    |          |            | [13]                       | [14]                   | [15]              | [16]                 |                |
| Preset 0           | 1       |                    | Go       | )          | W•\$484                    | 101 IM-R.LR            | HI-94             | 2420•M               | 4565           |
| •                  | Decembe | er 2010            |          | ٠          |                            |                        |                   |                      |                |
| 28 29              | 10      | 2                  | (5)      | 4          | 01                         | off                    | off               | off                  |                |
| 5 6                | 7 8     | 9                  | -        | 11         | 2010.12. 1.오천1             | 46.02                  |                   | x1 Audio 💿 On        | Oor            |
|                    | 14 15   |                    | 17       | 18         | Charles and service of the |                        |                   |                      | 007022         |
|                    | 21 22   |                    | 24       | 25         |                            |                        |                   |                      |                |
| 26 27              | 28 29   | 30                 | 31       |            | Ch. 00 01 02 0             | 3 04 05 06 07 08       | 09 10 11 12 13 14 | 15 16 17 18 19 20 21 | 22 23          |
|                    |         |                    |          |            | 02                         |                        | 0                 |                      | 0              |
| 오전 11:46:0         | 200     | DST                | Go       | ) (        | 03                         |                        | (6)               |                      | Ĭ.             |
|                    |         |                    |          | (          | 04                         |                        | -                 |                      | *              |

#### 1.3.2 Main Toolbar

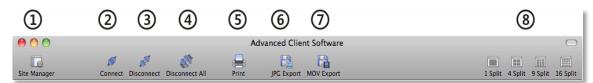

| No. | Button         | Description                                                                                            |
|-----|----------------|----------------------------------------------------------------------------------------------------|
| 1   | Site Manager   | Register or Delete DVRs                                                                                |
| 2   | Connect        | Connect to a selected site from the DVR list panel (Select Live/<br>Search to set the connection mode) |
| 3   | Disconnect     | Disconnect a selected channel                                                                          |
| 4   | Disconnect All | Disconnect All Channels                                                                                |
| 5   | Print          | Print image                                                                                            |
| 6   | JPG Export     | Save a selected image to the desktop as JPEG format                                                    |
| 7   | Movie Export   | Save a selected video clip to the desktop as mov format                                                |
| 8   | Split          | Single Channel, 4-Split, 9-Split, 16-Split                                                             |

#### 1.3.3 Site List Panel

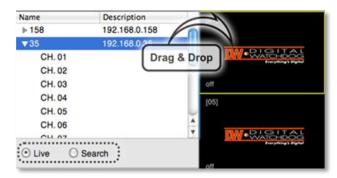

The site list panel shows all registered DVRs. To connect a site, Drag & Drop it to the display area.

Before connecting to a site, select Live or Search from the connection mode panel.

#### 1.3.4 PTZ Panel

PTZ camera controls in Live Mode. PTZ Camera can control if the channel is activated on PTZ operation.

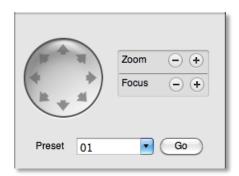

| No. | Button         | Description                              |
|-----|----------------|------------------------------------------|
| 1   | Navigation Key | PTZ camera can be moved in 8 directions. |
| 2   | Zoom           | Optical Zoom In and Out.                 |
| 3   | Focus          | Adjust the focus of PTZ camera.          |
| 4   | Preset         | Select the preset location.              |
| 5   | Go             | Go to the preset location.               |

#### 1.3.5 Calendar Panel

The calendar is enabled only in Search mode.

| •  |        | Sept   | ember | 2010 |    | •         |
|----|--------|--------|-------|------|----|-----------|
| s  | м      | т      | w     | т    | F  | S         |
| 29 |        | 31     | 1     | 2    | 3  | 4         |
| 5  | 6      | 7      | 8     | 9    | 10 | 11        |
| 12 | 13     | 14     | 15    | 16   | 17 | 18        |
| 19 | 20     | 21     | 22    | 23   | 24 | 25        |
| 26 | 27     | 28     | 29    | 30   | 1  | 2         |
|    |        |        |       |      |    |           |
|    | 7:57:0 | 7 PM 🗘 |       | ST   | Go | $\supset$ |

Days with available recorded data will display a small dot under the day's date in the calendar. The selected day will be highlighted in Blue. When you click on a recorded date on the search mode, the playback time will automatically update.

Press the Go button to start playback from the selected date and time.

If DST is enabled, the earlier one-hour overlapped video will be shown first.

#### 1.3.6 Search Panel

The Search panel is enabled only in Search mode.

| Ch. | 00 | 01 | 02 | 03 | 04 | 05 | 06 | 07 | 08 | 09 | 10 | 11 | 12 | 13 | 14 | 15 | 16 | 17 | 18 | 19 | 20 | 21 | 22 | 23 |    |
|-----|----|----|----|----|----|----|----|----|----|----|----|----|----|----|----|----|----|----|----|----|----|----|----|----|----|
| 01  |    |    |    |    |    |    |    |    |    |    |    |    |    |    |    |    |    |    |    |    |    |    |    |    | 1  |
| )2  |    |    |    |    |    |    |    |    |    |    |    |    |    |    |    |    |    |    | T  |    |    |    |    |    | ł  |
| )3  |    |    |    |    |    |    |    |    |    |    |    |    |    |    |    |    |    |    |    |    |    |    |    | T  | ľ  |
| )4  |    |    |    |    |    |    |    |    |    |    |    |    |    |    |    |    |    |    |    |    |    |    |    | 1  | I. |

- The Search panel shows the record information for each channel.

- Each color represents a different recording mode:

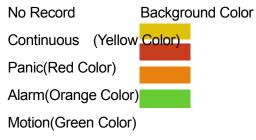

- Click the time or move the time to the time you want to playback in the search panel.

#### 1.3.7 Playback Panel

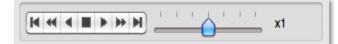

| No | Button | Description                                                                    |
|----|--------|--------------------------------------------------------------------------------|
| 1  | M      | Go to first                                                                    |
| 2  | 44     | Forward Playback : Decrease the Speed<br>Reverse Playback : Increase the Speed |
| 3  |        | Reverse Playback                                                               |
| 4  |        | Pause                                                                          |
| 5  | ٠      | Forward Playback                                                               |
| 6  | *      | Forward Playback : Increase the speed<br>Reverse Playback : Decrease the speed |
| 7  | M      | Go 10 seconds before the end of the data.                                      |

### 1.3.8 Site Manager

Add, Modify, or Remove DVR site information.

| 000  |         |      | Site Manager |               |     |       |  |
|------|---------|------|--------------|---------------|-----|-------|--|
| Name | Address | Port | User ID      | User Password | ch. | model |  |
|      |         |      |              |               |     |       |  |
|      |         |      |              |               |     |       |  |
|      |         |      |              |               |     |       |  |
|      |         |      |              |               |     |       |  |
|      |         |      |              |               |     |       |  |
|      |         |      |              |               |     |       |  |
|      |         |      |              |               |     |       |  |
|      |         |      |              |               |     |       |  |
|      |         |      |              |               |     |       |  |
|      |         |      |              |               |     |       |  |
|      |         |      |              |               |     |       |  |
|      |         |      |              |               |     |       |  |
|      |         |      |              |               |     |       |  |
| + -  |         |      |              |               | Арр | ly    |  |
|      |         |      |              |               |     |       |  |

Press  $\blacksquare$  add a DVR entry. The system will fill out the information automatically.

| 0.0      |             |      | Site Manager |               |          |       |  |
|----------|-------------|------|--------------|---------------|----------|-------|--|
| Name     | Address     | Port | User ID      | User Password | ch.      | model |  |
| new site | 192.168.0.1 | 9010 | admin        |               | 1-16     | EVS   |  |
|          |             |      |              |               |          |       |  |
|          |             |      |              |               |          |       |  |
|          |             |      |              |               |          |       |  |
|          |             |      |              |               |          |       |  |
|          |             |      |              |               |          |       |  |
|          |             |      |              |               |          |       |  |
|          |             |      |              |               |          |       |  |
|          |             |      |              |               |          |       |  |
|          |             |      |              |               |          |       |  |
|          |             |      |              |               |          |       |  |
|          |             |      |              |               |          |       |  |
|          |             |      |              |               |          |       |  |
|          |             |      |              |               |          |       |  |
|          |             |      |              |               |          |       |  |
|          |             |      |              |               |          |       |  |
|          |             |      |              |               |          |       |  |
|          |             |      |              |               |          |       |  |
| + -      |             |      |              |               | <u> </u> |       |  |
|          |             |      |              |               | App      | bly   |  |

To change the default values, double-click on the item. For example, double-click " New Site " to change the name.

| Site Manager |             |      |         |               |       |       |   |
|--------------|-------------|------|---------|---------------|-------|-------|---|
|              |             |      |         |               |       |       |   |
| Name         | Address     | Port | User ID | User Password | ch.   | model |   |
| new site     | 192.168.0.1 | 9010 | admin   |               | 1-16  | EVS   | 7 |
|              |             |      |         |               |       |       |   |
|              |             |      |         |               |       |       |   |
|              |             |      |         |               |       |       |   |
|              |             |      |         |               |       |       |   |
|              |             |      |         |               |       |       |   |
|              |             |      |         |               |       |       |   |
|              |             |      |         |               |       |       |   |
|              |             |      |         |               |       |       |   |
|              |             |      |         |               |       |       |   |
|              |             |      |         |               |       |       |   |
|              |             |      |         |               |       |       |   |
|              |             |      |         |               |       |       |   |
|              |             |      |         |               |       |       |   |
|              |             |      |         |               |       |       |   |
|              |             |      |         |               |       |       |   |
|              |             |      |         |               |       |       |   |
|              |             |      |         |               |       |       |   |
|              |             |      |         |               |       |       |   |
|              |             |      |         |               |       |       |   |
|              |             |      |         |               |       |       |   |
| + -          |             |      |         |               | App   | vl    |   |
|              |             |      |         |               | Cripp | ,     |   |

After all the necessary modifications have been made, press the Apply button.

| No. | Function      | Description                                                                                                 |  |  |  |  |
|-----|---------------|----------------------------------------------------------------------------------------------------|--|--|--|--|
| 1   | Name          | Enter a name for the site                                                                                   |  |  |  |  |
| 2   | IP            | Enter the IP of the site to be registered                                                                   |  |  |  |  |
| 3   | Port          | Enter the Port number of the site to be registered (Default 9010)                                           |  |  |  |  |
| 4   | User ID       | Enter the ID of the DVR to be connected                                                                     |  |  |  |  |
| 5   | User Password | Enter the PW of the DVR to be connected                                                                     |  |  |  |  |
| 6   | Ch.           | Enter the channels of the site to be registered. For example: 16 Ch DVR: 1-16, individual cameras 1,3,5,7,9 |  |  |  |  |
| 7   | Model         | Select Model name of the DVR to be registered                                                               |  |  |  |  |

If you want to delete the registered DVR information, Select the DVR and click

After modifications have been made, press Apply